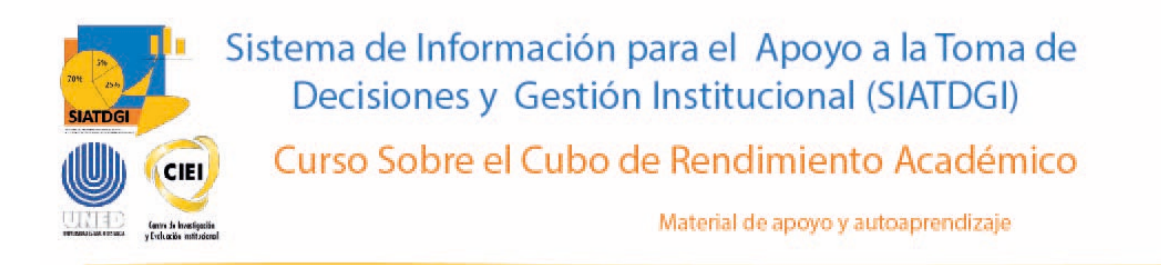

## Ejercicio #1

# Rendimiento Académico por **Centro Universitario**

Elaborado por: MATIE. Evelyn Charpentier Guerrero. Unidad de Información y Análisis Estadístico. 2022

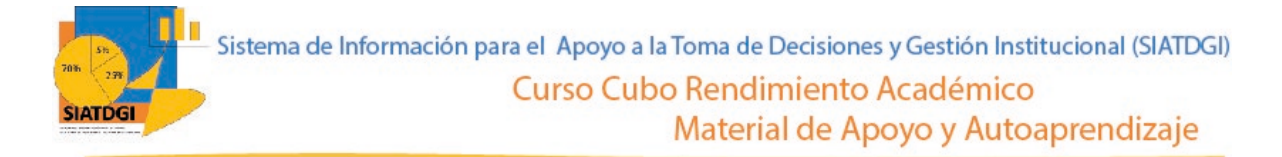

#### **Contenido**

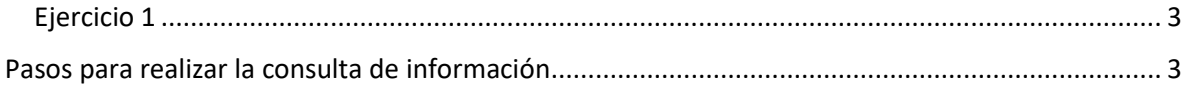

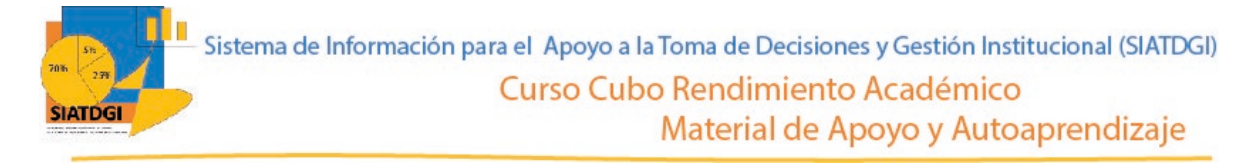

### <span id="page-2-0"></span>**Ejercicio 1**

En este espacio se creará una consulta de información en el cubo de Rendimiento Académico donde la conexión a datos se establecerá mediante Excel.

Esta consulta de información contiene datos sobre el rendimiento académico por centro universitario durante el 2020.

#### <span id="page-2-1"></span>**Pasos para realizar la consulta de información**

Partiendo de que ya establecimos la conexión a la base de datos de Rendimiento vamos a iniciar con la selección de los filtros.

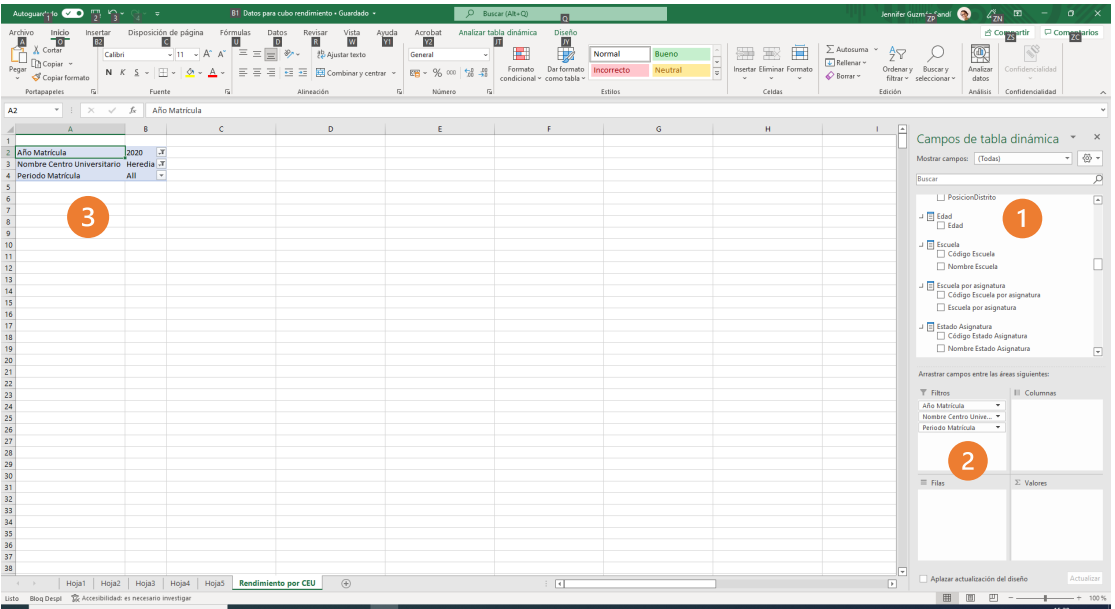

- 1. Ubicar en el panel derecho "Campos de tabla dinámica"
- 2. Buscar la categoría "año periodo matrícula", "más campos" y seleccionar "año matrícula" y "periodo matrícula"
- 3. Buscar la categoría "centro universitario", "más campos" y seleccionar "nombre centro universitario"
- 4. Arrastrar esas variables a la sección de filtros

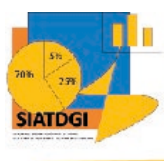

- 5. Para definir los años, debemos seleccionar el símbolo filtro  $\mathbf{Y}_y$  seleccionar 2020.
- 6. Para definir los periodos, debemos seleccionar el símbolo filtro  $\mathbf{Y}_y$ seleccionar primer cuatrimestre, segundo cuatrimestre y tercer cuatrimestre.
- 7. Para definir el centro universitario debemos seleccionar el símbolo filtro y seleccionar "Heredia".

El paso siguiente es seleccionar en la lista de campos la medida que vamos a utilizar para nuestra consulta de información.

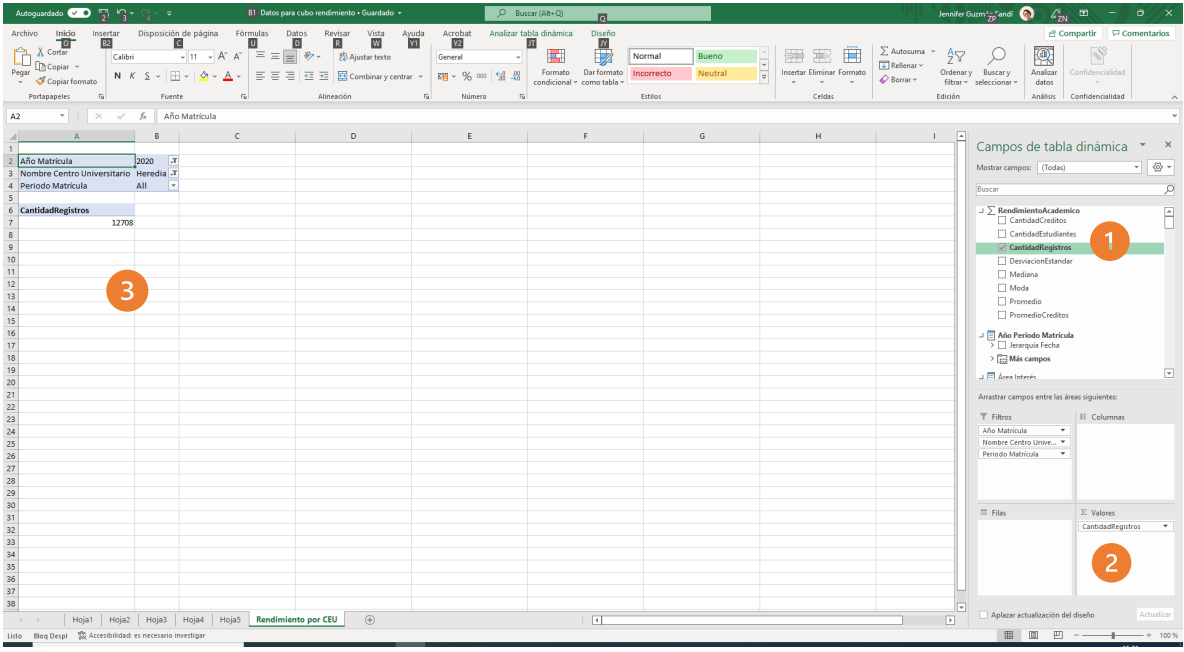

- 1. Buscar ∑ Rendimiento académico, y seleccionar "Cantidad registros".
- 2. Verificar que esta medida se ubique en el cuadrante de valores.
- 3. Verificar que se observe la cifra en la tabla dinámica

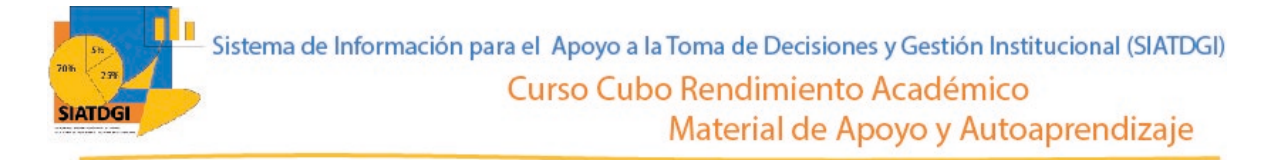

Ahora debemos seleccionar la o las desagregaciones de la consulta de información.

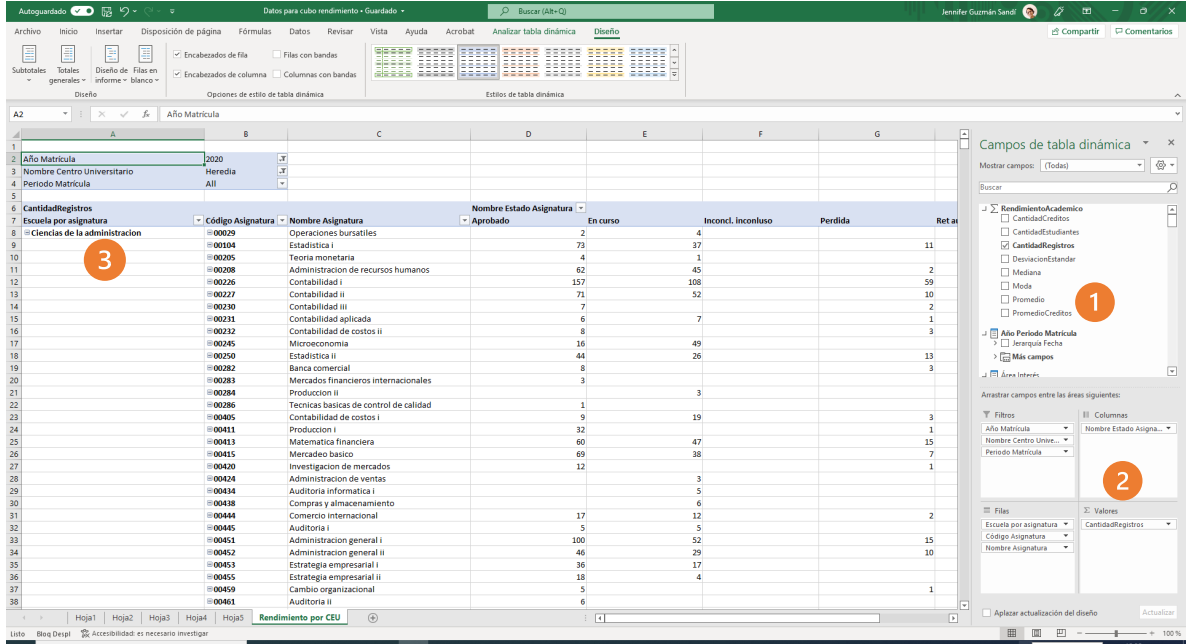

- 1. Buscar la categoría "Asignatura" y seleccionar la variable "Código asignatura" y "nombre asignatura". Buscar la categoría "escuela por asignatura" y seleccionar "escuela por asignatura" Verificar las variables se ubiquen en la sección de filas, de lo contrario debemos moverlas a ese lugar.
- 2. Buscar la categoría "estado asignatura" y seleccionar la variable "nombre estado asignatura". Verificar que la variable se ubique en la sección de columnas, de lo contrario debemos moverlas a ese lugar.
- 3. Ya tenemos creada nuestra consulta de información.

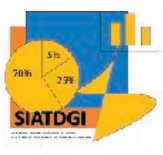

#### La consulta se observará de la siguiente forma:

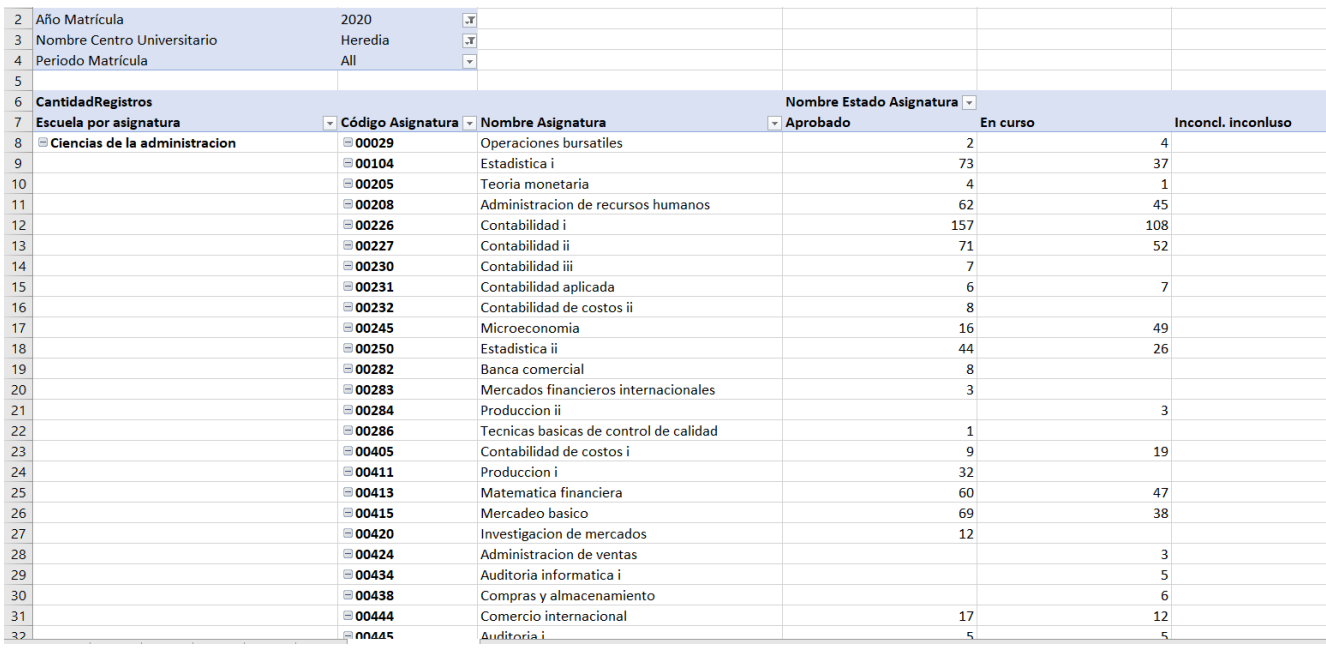

Fuente: Captura de pantalla cubo rendimiento, SIATDGI